## Enjoy Library eBooks on your smartphone or tablet

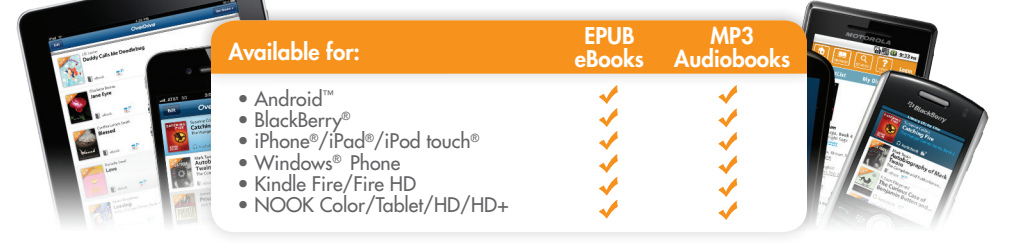

### http://woodlands.lib.overdrive.com

### the OverDrive Media Console app from: 1 Install

- http://omc.overdrive.com
- Any OverDrive-powered website
- Apple® App Store®
- • Google Play
- • Mobihand™ / AppWorld™
- • Windows® Marketplace
- NOOK<sup>®</sup> Apps Store

# 2 Authorize

- In OverDrive Media Console:
- 1. Go to the app settings and find the authorize section.
- 2. Enter your Adobe® ID and password.
	- If you do not have an Adobe ID…
	- • Select 'Get a free Adobe ID.'
	- • Follow the instructions to sign up for an Adobe ID.
	- In OverDrive Media Console, go back to the App Settings.
	- Enter the email address and password for your new Adobe account.
- 3. Tap 'Authorize.'

### your library's digital collection 3 Visit

Use the 'Get Books' option in the app to search for a school or library by name or zip code.

- Browse or search for a title
- Check out with your library card or student ID.
- Download the title (the app will automatically open).

on your device. 4 Enjoy

> *To find a library near you: http://search.overdrive.com*

*Available 24/7* | *No late fees* | *eBooks expire at the end of lending period*

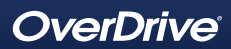

## Enjoy Library eBooks on your eBook Reader

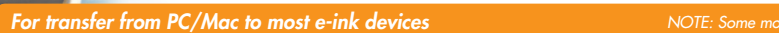

software o n PC or Mac Setup

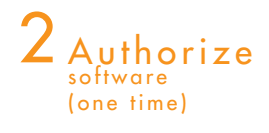

- 1. Make sure your device is plugged into your computer.
- 2. Install Adobe Digital Editions on your computer: www.adobe.com/products/digitaleditions
- 1. Open Adobe Digital Editions. Under the 'Help' tab, select 'Authorize Computer.' The 'Computer Authorization' window is displayed.
- 2. Choose 'Adobe ID' as your eBook vendor and enter your Adobe ID and password.

If you do not have an Adobe ID, click 'Create an Adobe ID.'

- • Follow the instructions to sign up for an Adobe ID.
- Return to the 'Computer Authorization' window.
- Enter your Adobe ID and password.
- 3. Click 'Authorize.' Click 'OK' to close the 'Computer Authorization' window.

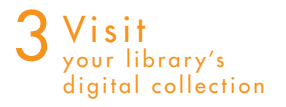

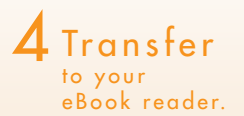

- 1. Browse for a title from your computer.
- 2. Check out with your valid library card or student ID.
- 3. Download the title to PC or Mac.
- 1. When you download your title, Adobe Digital Editions opens automatically.
- 2. Drag and drop the Adobe eBook to your eBook reader (under 'Devices').\* When the transfer is complete, disconnect the eBook reader and enjoy.

\* Note: If you do not see your device, you may need to install some additional software. Please check your device's documentation for more information.

For a list of compatible eBook readers, visit www.overdrive.com/dra

#### *Available 24/7* | *No late fees* | *eBooks expire at the end of lending period*

© 2013 OverDrive, Inc. All trademarks herein not owned by OverDrive, Inc. are the property of their respective owners. Amazon, Kindle and the Amazon Kindle logo are trademarks of Amazon.com, Inc. or its affiliates.

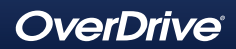